## 公用樣式查詢-> 內科 -> 內科入院病歷摘要(頭幾次打病歷仍希望大家能完整看過)

必填區塊- 已盡可能減少, 剩下的部份希望大家可以簡單做個紀錄, 謝謝!!

- 1. Review of system
	- **•** General
	- $\bullet$  Skin
	- **•** Cardiovascular
	- Respiratory
	- **Gastrointestinal**
	- Urinary
	- Musculoskeletal
	- **Extremities**
	- **Neurological**
- 2. Physical examination
	- **•** General appearance
	- **•** Consciousness
	- $\bullet$  Pupil size
	- Light reflex
	- Vital signs
	- **Skin**
	- **•** Eyes- conjunctiva, sclera
	- Chest- inspection, auscultation
	- Heart- inspection, palpation, auscultation
	- Abdomen- inspection, palpation, auscultation, percussion
	- Back and spine
	- **Extremity**
	- N<sub>E</sub>

## 3. 無法存檔時, 表示有漏必填項,提示用語於會 show 於中央框框, 將該項補上, 即可存檔

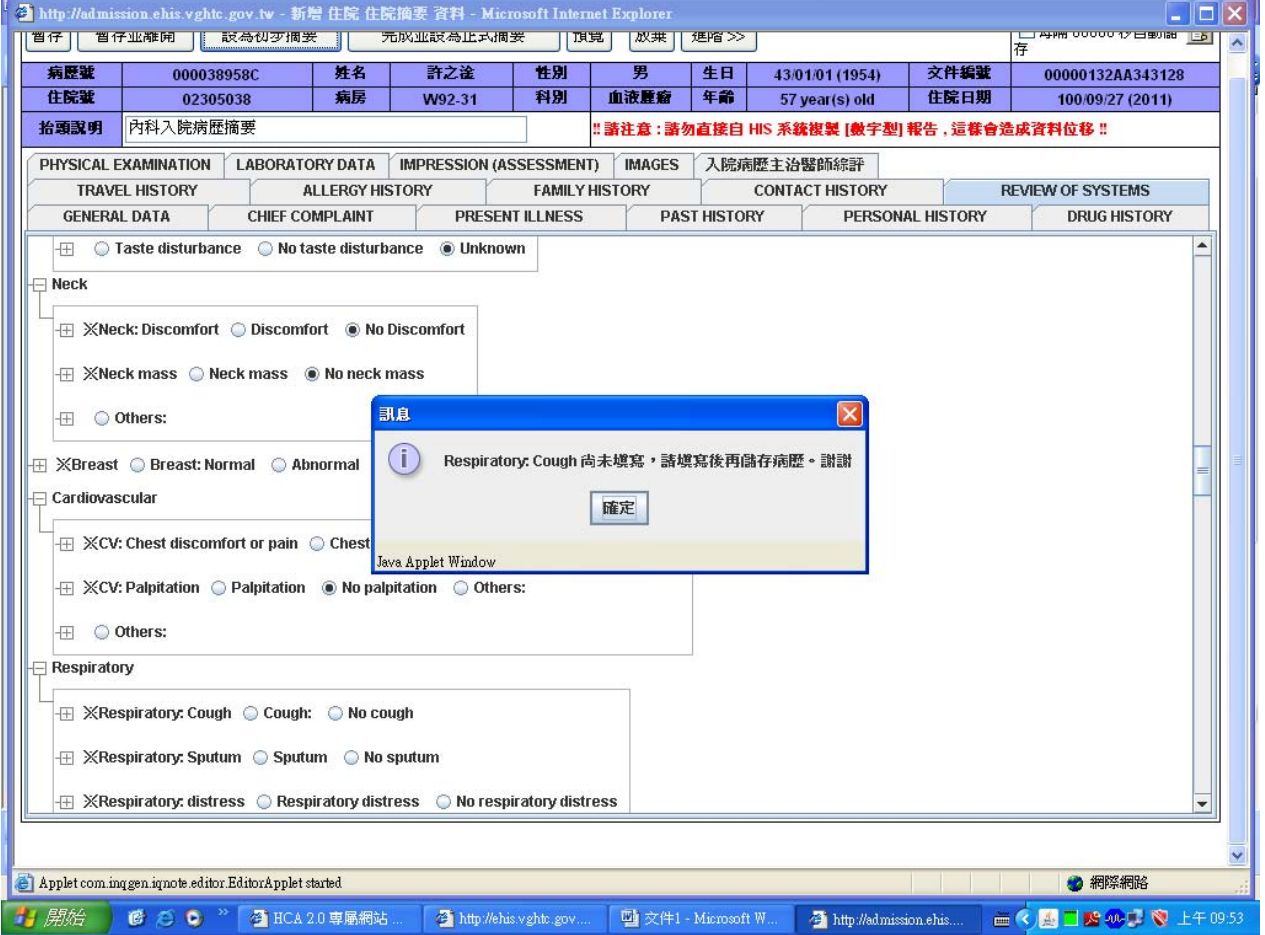

4. Image 置入方式: 開啓 Smartiris -> 在想要加入的圖檔按右鍵 -> "另存圖檔"於桌片 ->

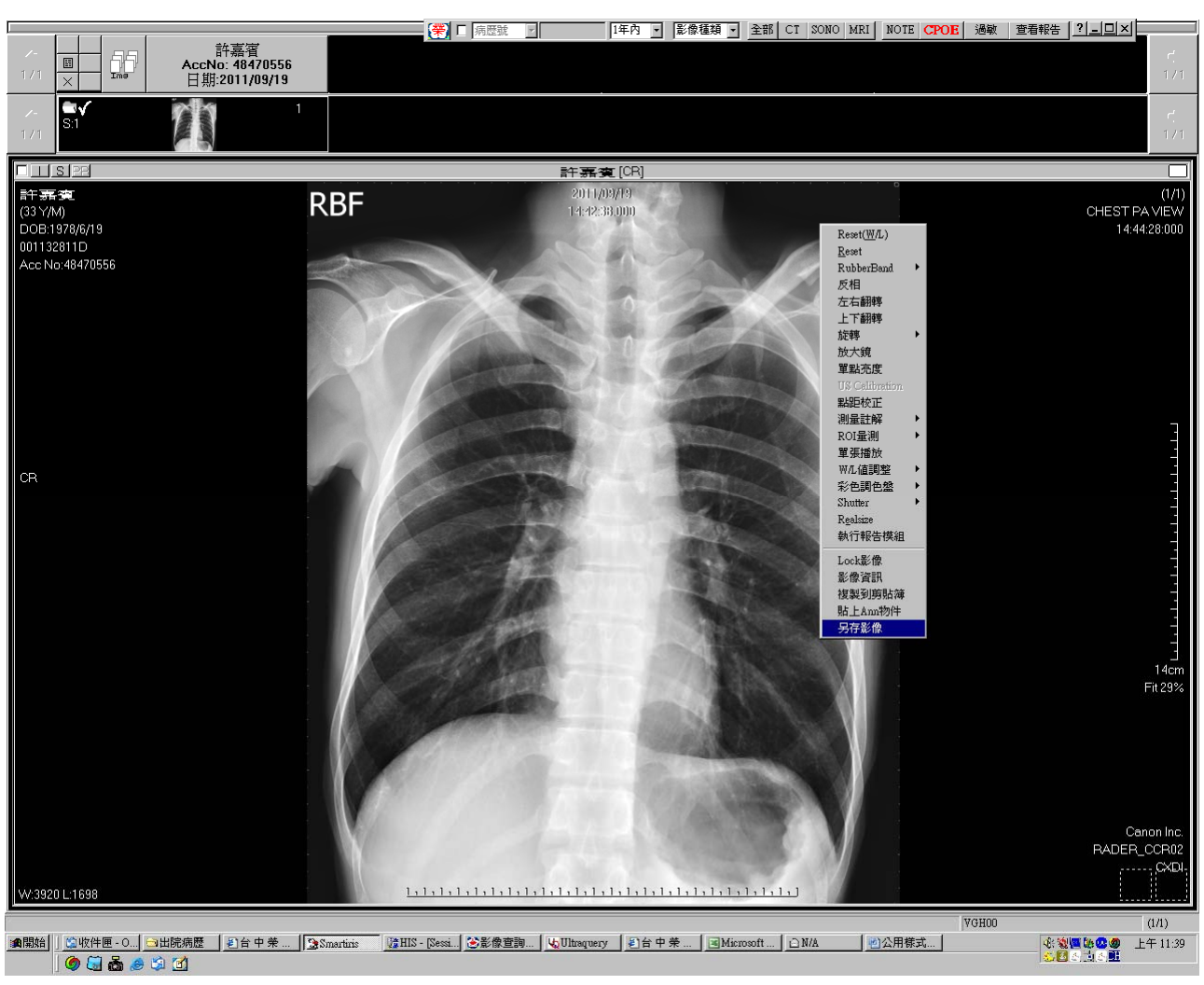

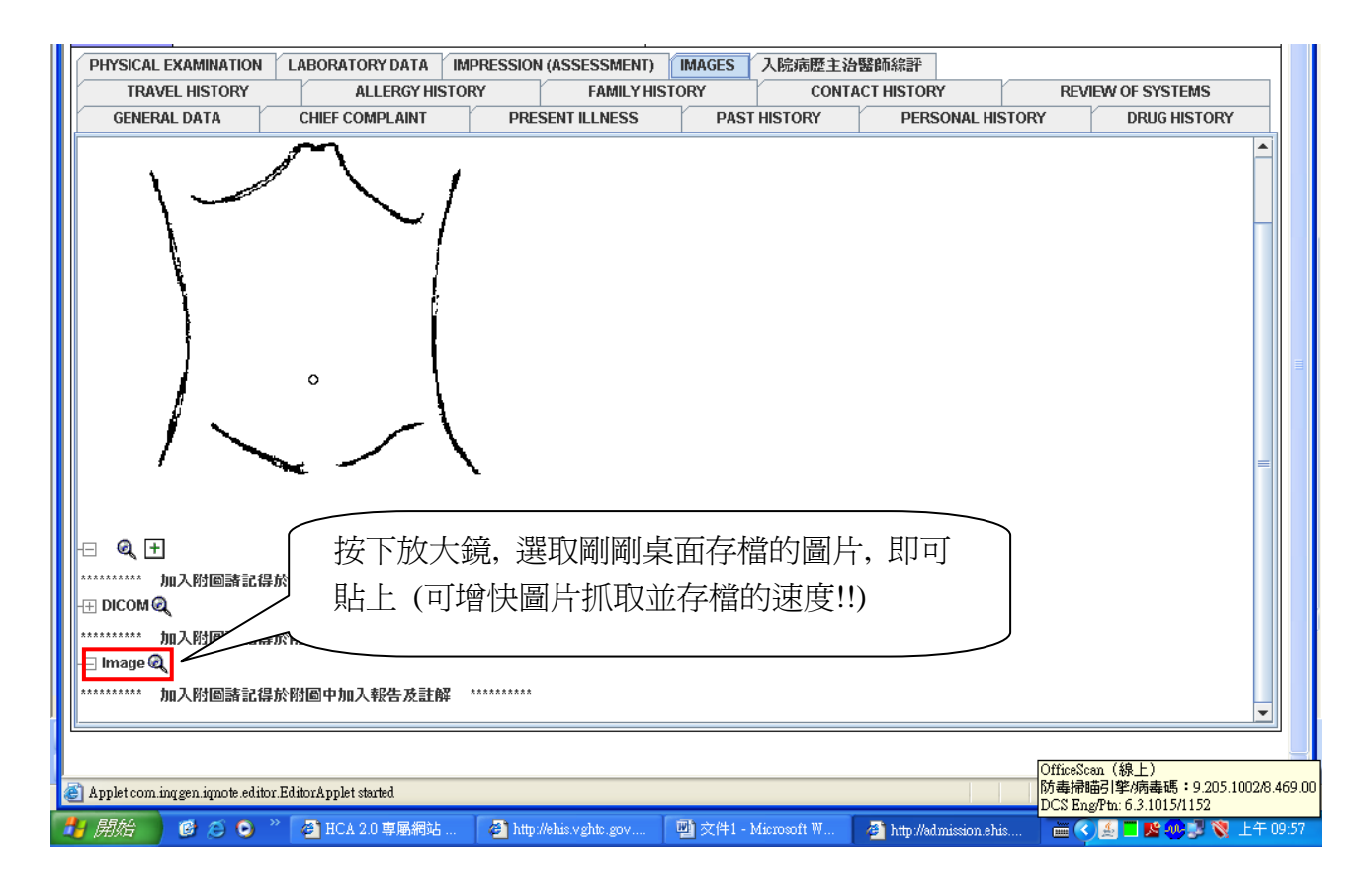

Add→ 設桌面→選取檔案→成功了…

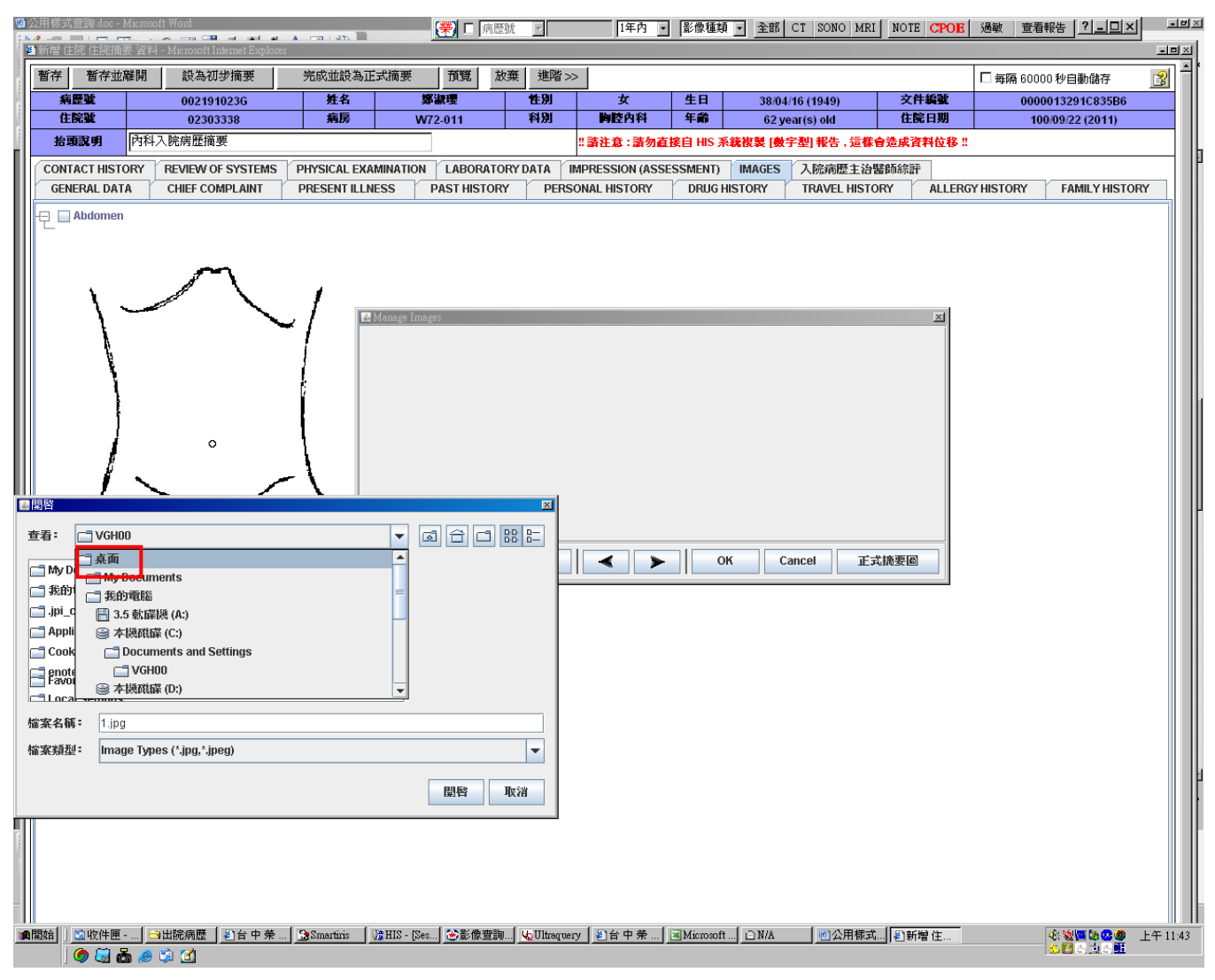

5. 範本設置方式: 可到新的一科時, 接新病人時, 可考慮將全部的選項點選過 → 按"進 階"→"個人範本", 就完成了!! 於下次接新病人時, 即可於新增住院摘要→"個人病例範 本查詢"點出使, 但務必更改有不正常的地方*!!*

6. Copy and paste: 選取病人上次住院→ 選開其住院病摘→ 按"編輯"→ 按"進階"→ 按"複製"*→但務必更改有不正常的地方!!* 

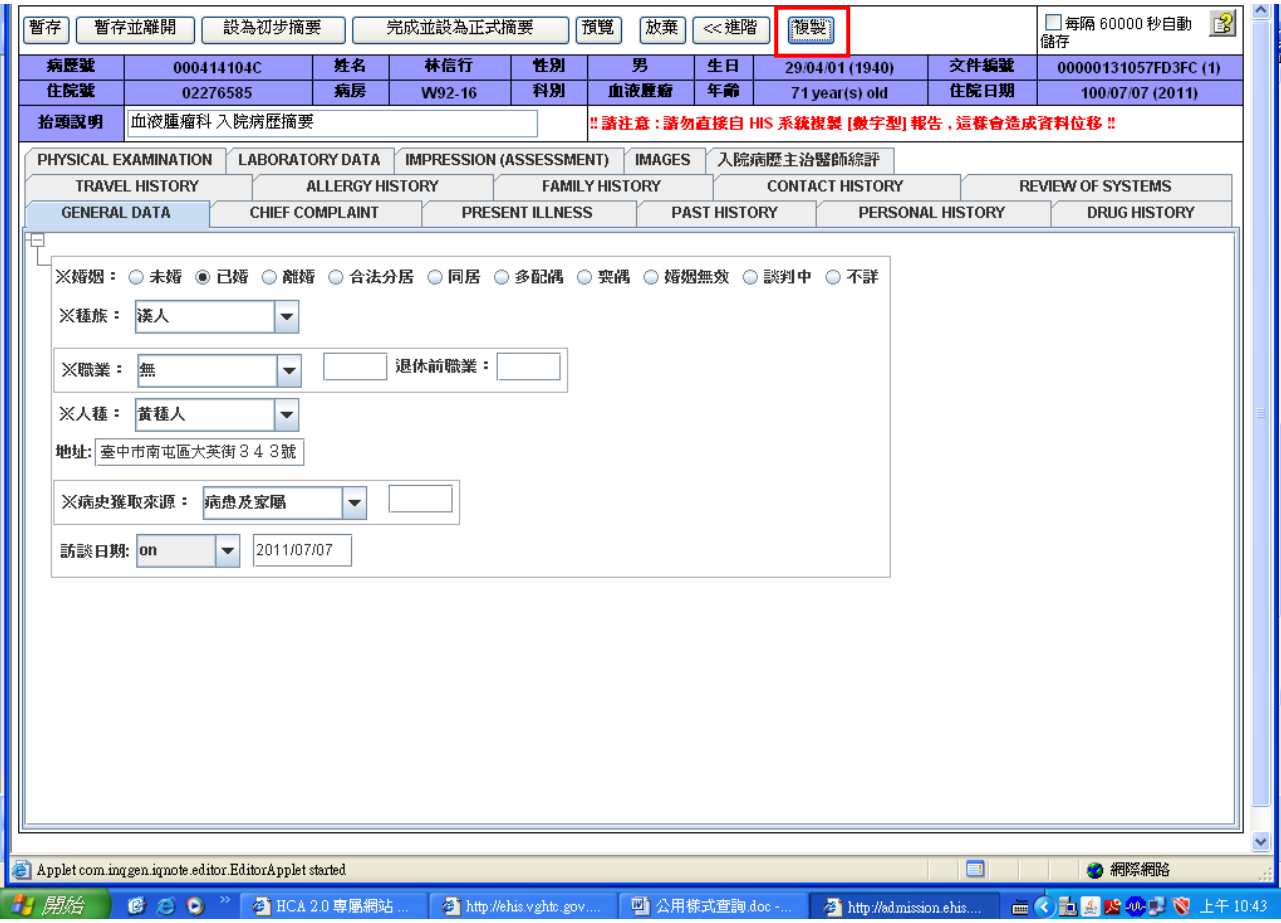

OR 選開其住院病摘→ 按"個人範本" → 加入個人病例範本→ 回到本次住院→ 新增住 院摘要→ 個人病例範本查詢→ 即可點選

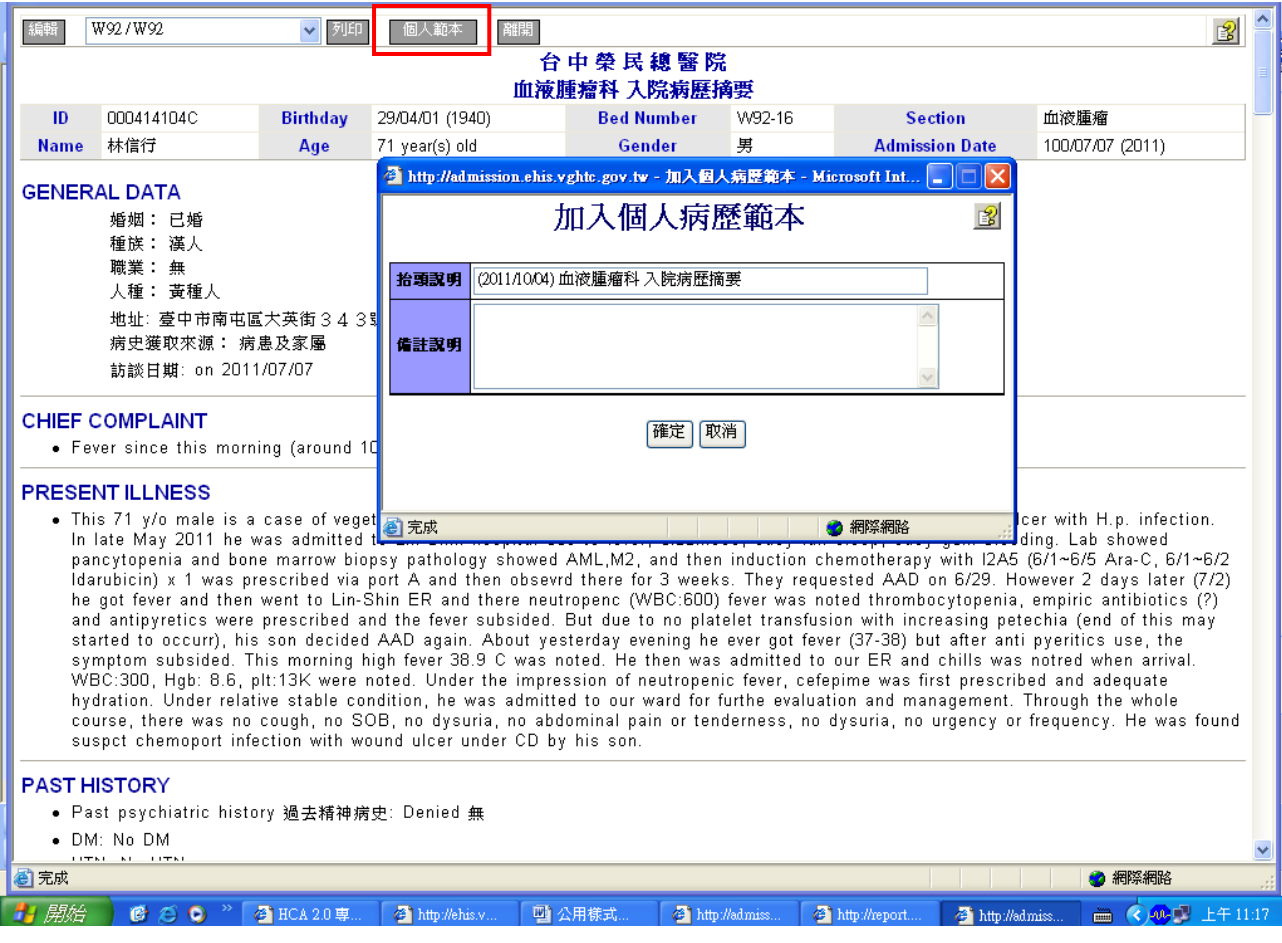